- Millî Eğitim Bakanlığı Bilişim Sistemleri (MEBBİS)'e https://mebbis.meb.gov.tr/ (TC Kimlik No, şifre ve ekranda görüntülenen güvenlik kodu girilerek) giriş yapılır.
- > Sol panelden "Hizmetiçi Eğitim Modülü" tıklanır.
- $\triangleright$  Açılan ekranda "Faaliyet Başvuru" tıklanır.
- 

**O** Giris Ekrani

- **Notlar ve Duyurular**
- Eğitim Yöneticisi

Hizmetici Egitim Modülü

T.C. MILLÎ EĞİTİM BAKANLIĞI

**Contract Contract** 

- **O** Faaliyet Islemleri
	- **Faaliyet Başvuru**

- $\triangleright$  Faaliyet yılı, tipi ve türü seçilir.
- $\triangleright$  (Sorumlu) ve İlgili birimler seçilir.
- Katılmak istediğiniz eğitim türü (yüzyüze/ uzaktan) seçilir.
- Listele butonuna basılır. Faaliyet Listeleme ve Başvuru Ekranında başvuru yaptığınız eğitimler de görüntülenir.
- $\triangleright$  Listelenen faaliyetlerin detayı için yanındaki klasör simgesi tıklanarak faaliyet bilgileri incelenir, başvuru için kaydet tıklanır ya da faaliyet listesi için geri dön tıklanır.

*Başvuru sonrasında Okul, İlçe, İl, İlgili Birim, Sorumlu Birim Onay İşlemleri vardır. Okul onay tarihlerinde başvurunuz olduğunu okulunuza hatırlatmakta gerekebilir.*

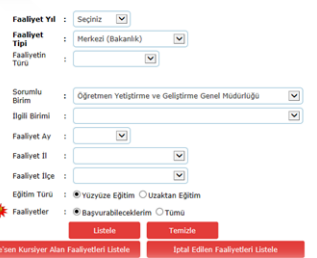

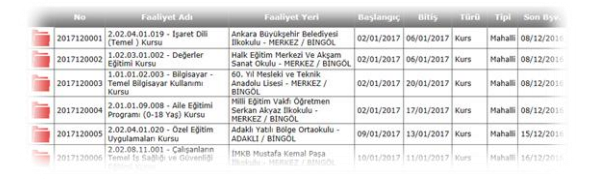

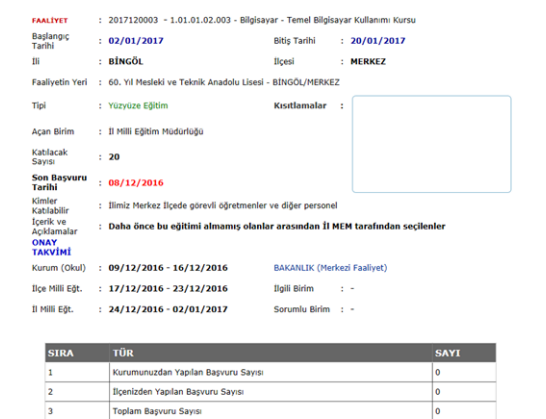

Kaydet **Ceri Dén**